## Вход в приложение Netschool через Госуслуги

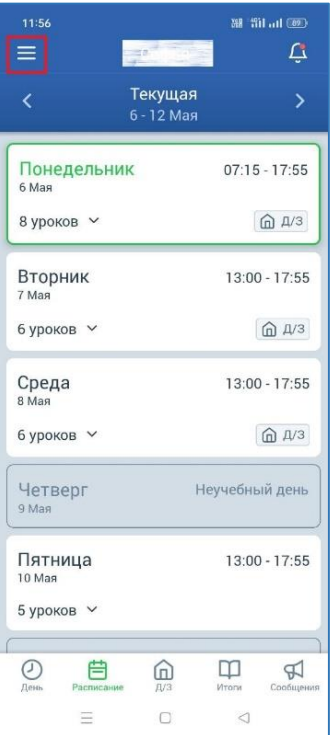

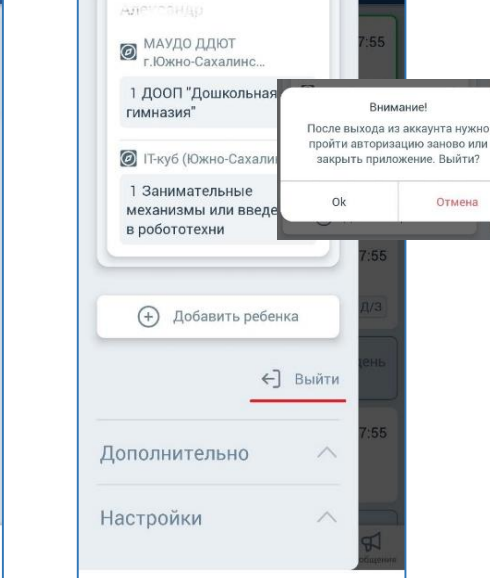

класс 66

**88 Sil all (89)** 

**1. Для выхода из приложения нажать на кнопку** 

**2. Выйти из приложения**

 $\Box$ 

 $\circlearrowright$ 

Ξ

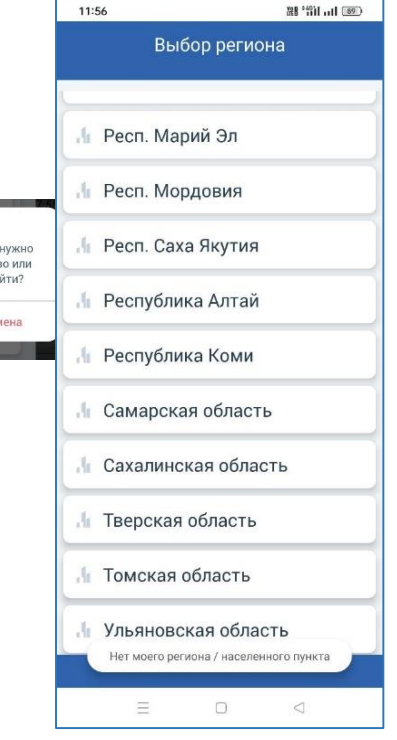

**3. Выбрать регион**

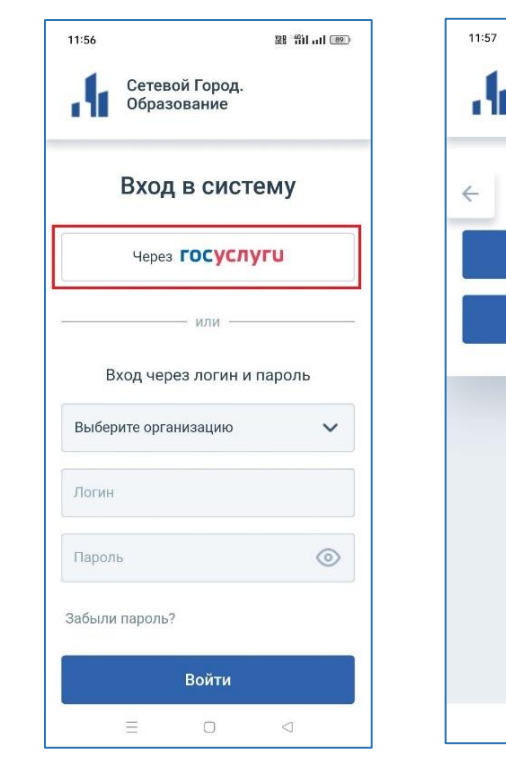

**4. Выбрать вход через Госуслуги**

**5. Выбрать роль для входа**

 $\Box$ 

 $\bigcirc$ 

 $\equiv$ 

38 31 of 89

Сетевой Город.

Войти с ролью

Вход для родителей

Вход для учащихся

Образование

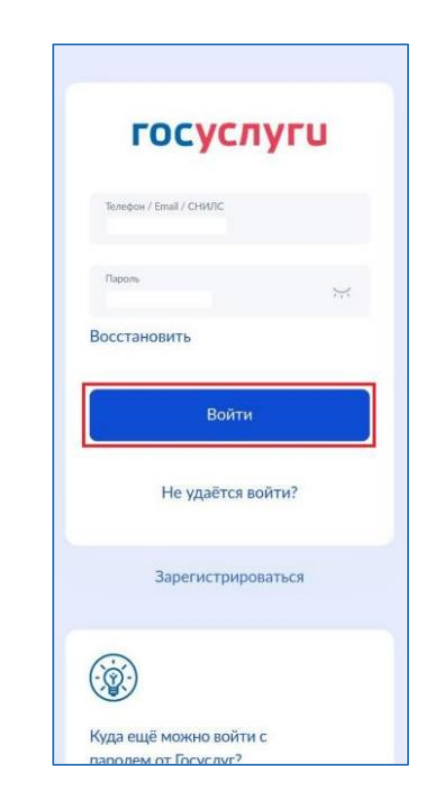

**6. Ввести логин и пароль от Госуслуг, пройти двухфакторную аутентификацию**